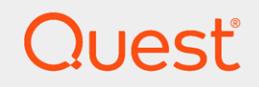

Quest® On Demand

# Group Management User Guide

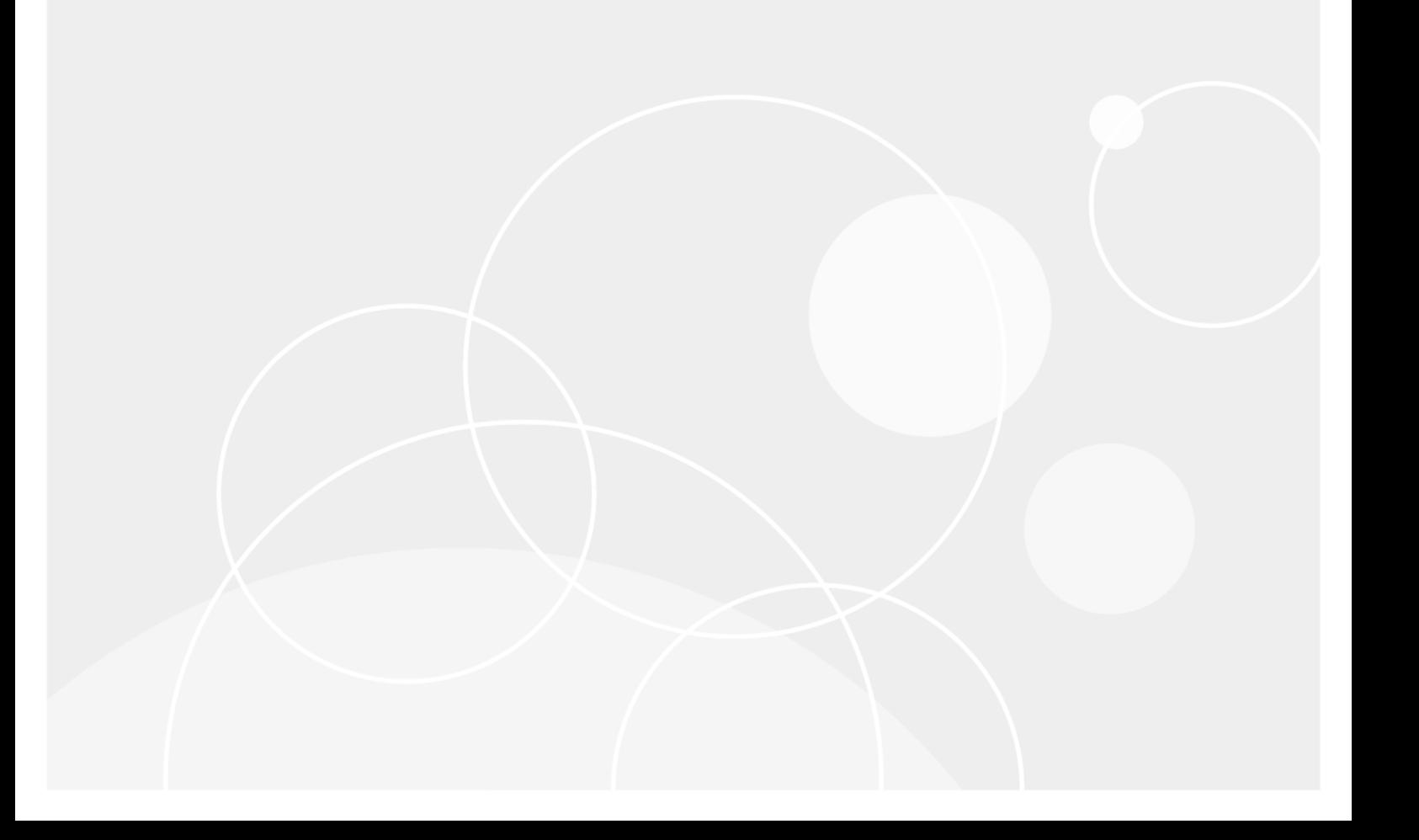

#### © 2019 Quest Software Inc. ALL RIGHTS RESERVED.

This guide contains proprietary information protected by copyright. The software described in this guide is furnished under a software license or nondisclosure agreement. This software may be used or copied only in accordance with the terms of the applicable agreement. No part of this guide may be reproduced or transmitted in any form or by any means, electronic or mechanical, including photocopying and recording for any purpose other than the purchaser's personal use without the written permission of Quest Software Inc.

The information in this document is provided in connection with Quest Software products. No license, express or implied, by estoppel or otherwise, to any intellectual property right is granted by this document or in connection with the sale of Quest Software products. EXCEPT AS SET FORTH IN THE TERMS AND CONDITIONS AS SPECIFIED IN THE LICENSE AGREEMENT FOR THIS PRODUCT, QUEST SOFTWARE ASSUMES NO LIABILITY WHATSOEVER AND DISCLAIMS ANY EXPRESS, IMPLIED OR STATUTORY WARRANTY RELATING TO ITS PRODUCTS INCLUDING, BUT NOT LIMITED TO, THE IMPLIED WARRANTY OF MERCHANTABILITY, FITNESS FOR A PARTICULAR PURPOSE, OR NON-INFRINGEMENT. IN NO EVENT SHALL QUEST SOFTWARE BE LIABLE FOR ANY DIRECT, INDIRECT, CONSEQUENTIAL, PUNITIVE, SPECIAL OR INCIDENTAL DAMAGES (INCLUDING, WITHOUT LIMITATION, DAMAGES FOR LOSS OF PROFITS, BUSINESS INTERRUPTION OR LOSS OF INFORMATION) ARISING OUT OF THE USE OR INABILITY TO USE THIS DOCUMENT, EVEN IF QUEST SOFTWARE HAS BEEN ADVISED OF THE POSSIBILITY OF SUCH DAMAGES. Quest Software makes no representations or warranties with respect to the accuracy or completeness of the contents of this document and reserves the right to make changes to specifications and product descriptions at any time without notice. Quest Software does not make any commitment to update the information contained in this document.

If you have any questions regarding your potential use of this material, contact:

Quest Software Inc.

Attn: LEGAL Dept

4 Polaris Wav

Aliso Viejo, CA 92656

Refer to our Web site ([https://www.quest.com](https://www.quest.com/)) for regional and international office information.

#### Patents

Quest Software is proud of our advanced technology. Patents and pending patents may apply to this product. For the most current information about applicable patents for this product, please visit our website at <https://www.quest.com/legal>.

#### **Trademarks**

Quest, the Quest logo, and Join the Innovation are trademarks and registered trademarks of Quest Software Inc. For a complete list of Quest marks, visit <https://www.quest.com/legal/trademark-information.aspx>. All other trademarks and registered trademarks are property of their respective owners.

#### Legend

- CAUTION: A CAUTION icon indicates potential damage to hardware or loss of data if instructions are п not followed.
- IMPORTANT, NOTE, TIP, MOBILE, or VIDEO: An information icon indicates supporting information. i

On Demand Group Management User Guide Updated - 2019/04/16

## **Contents**

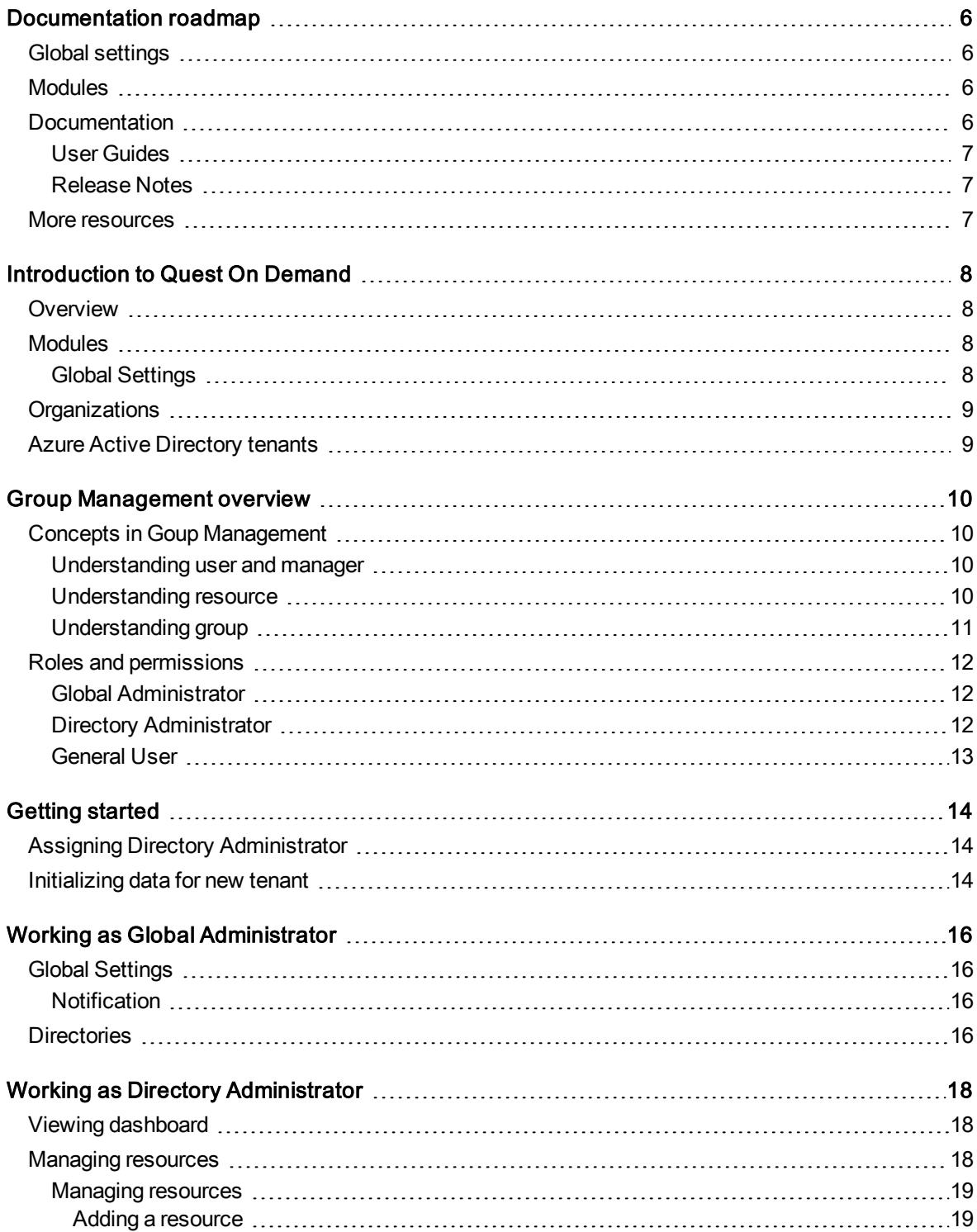

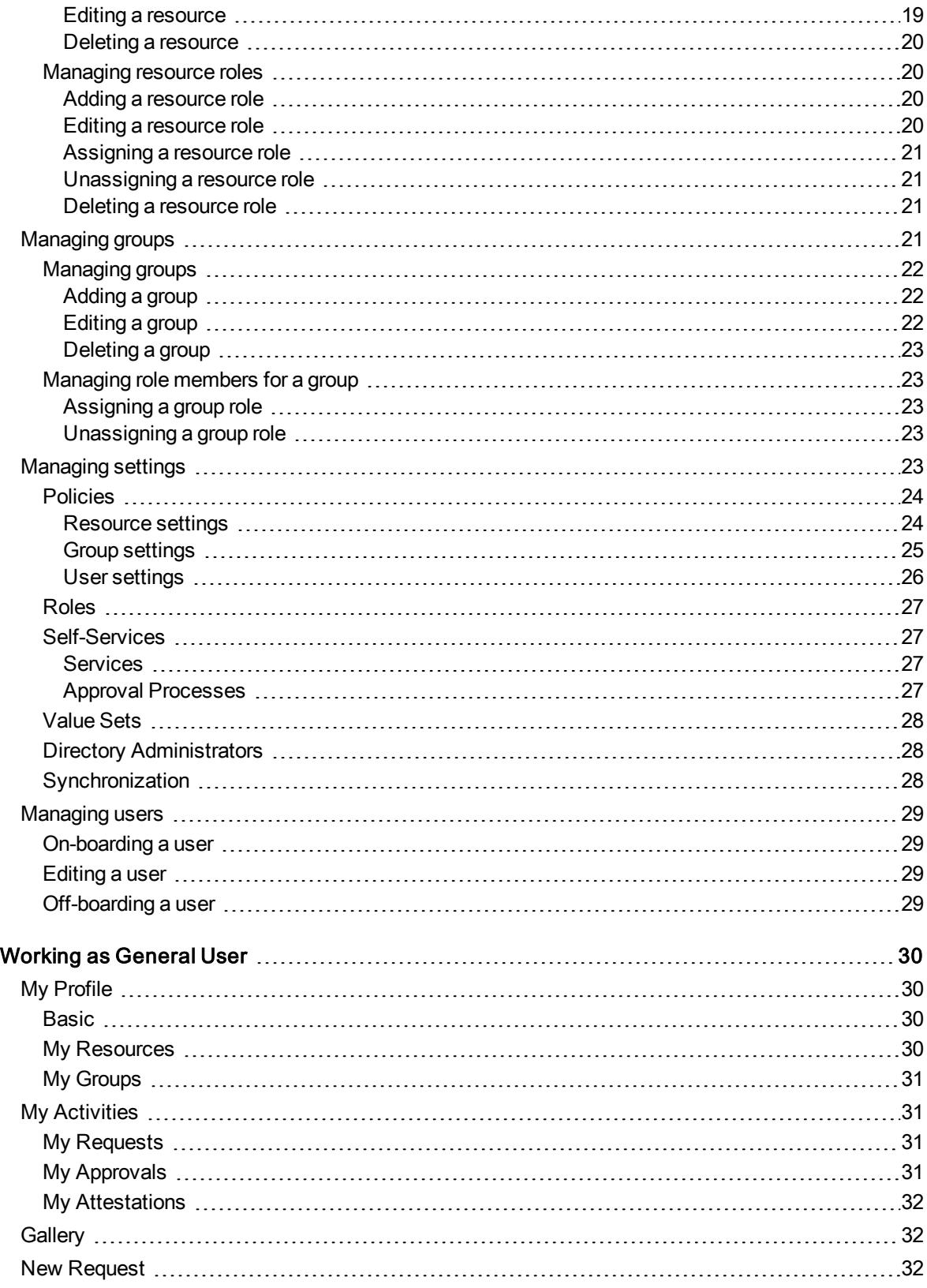

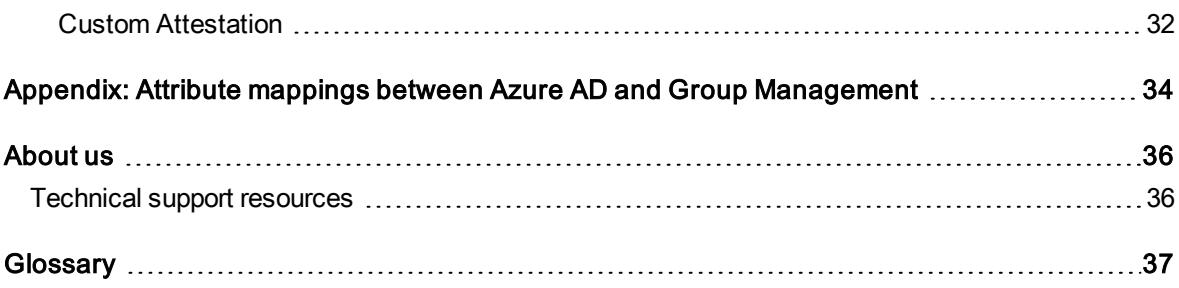

# Documentation roadmap

# <span id="page-5-1"></span><span id="page-5-0"></span>Global settings

On Demand global settings refers to management tools and configuration settings that apply to all On Demand modules. This includes tenant management tasks and downloading audit logs.

# <span id="page-5-2"></span>**Modules**

Each management tool is referred to as a module. Currently, the following modules are available:

- Audit
- Group Management
- Migration
- Policy Management for Skype for Business Online
- Policy Management for Exchange Online
- <span id="page-5-3"></span>• Recovery for Azure Active Directory

# **Documentation**

For each module, and the global settings, there is a Release Notes document and a User Guide.

- <sup>l</sup> The Release Notes contains a release history and details of new features, resolved issues, and known issues.
- User Guides contain descriptions and procedures for the management tasks you can perform with each module.

Use the links below to navigate to the content you require.

## <span id="page-6-0"></span>User Guides

- **.** Global [Settings](https://support.quest.com/technical-documents/on-demand-global-settings/current/user-guide/)
- [Audit](https://support.quest.com/technical-documents/on-demand-audit/current/user-guide)
- Group [Management](http://support.quest.com/technical-documents/on-demand-group-management/current/user-guide/)
- [Migration](https://support.quest.com/technical-documents/on-demand-migration/current/administrator-guide)
- Policy [Managment](https://support.quest.com/technical-documents/on-demand-policy-management-for-exchange-online/current/user-guide) for Exchange Online
- Policy [Management](https://support.quest.com/technical-documents/on-demand-policy-management-for-skype-for-business-online/current/user-guide/) for Skype for Business Online
- [Recovery](https://support.quest.com/technical-documents/on-demand-recovery-for-azure-active-directory/current/user-guide/) for Azure Active Directory

## <span id="page-6-1"></span>Release Notes

- **.** Global [Settings](https://support.quest.com/technical-documents/on-demand-global-settings/current/release-notes/)
- [Audit](https://support.quest.com/technical-documents/on-demand-audit/current/release-notes)
- **.** Group [Management](http://support.quest.com/technical-documents/on-demand-group-management/current/release-notes/)
- [Migration](https://support.quest.com/technical-documents/on-demand-migration/current/release-notes)
- Policy [Management](https://support.quest.com/technical-documents/on-demand-policy-management-for-exchange-online/current/release-notes) for Exchange Online
- Policy [Management](https://support.quest.com/technical-documents/on-demand-policy-management-for-skype-for-business-online/current/release-notes/) for Skype for Business Online
- <span id="page-6-2"></span>• [Recovery](https://support.quest.com/technical-documents/on-demand-recovery-for-azure-active-directory/current/release-notes/) for Azure Active Directory

## More resources

- <sup>l</sup> For sales or other inquiries, visit <http://quest.com/company/contact-us.aspx> or call +1-949-754-8000.
- To sign up for a trial or purchase a subscription, go to <https://www.quest.com/on-demand>.
- Technical support is available to Quest customers with a valid maintenance contract and customers who have trial versions. You can access the Quest Support Portal at [https://support.quest.com.](https://support.quest.com/)
- The Quest On Demand Community provides a space for blog posts and a forum to disucss the On Demand products.

# <span id="page-7-0"></span>Introduction to Quest On Demand

# <span id="page-7-1"></span>**Overview**

On Demand is a cloud based management platform, providing access to multiple Quest Software Microsoft management tools through a single interface. Cloud based is a term that refers to applications, services or resources made available to users on demand via the Internet. Quest On Demand is a Software as a Service (SaaS) application where application software is hosted in the cloud and made available to users through [quest-on-demand.com.](http://quest-on-demand.com/)

On Demand management is based on the concepts of organizations, modules, and Azure Active Directory (AD) tenants. When you sign up for the On Demand service, you create an organization. The organization can subscribe to modules. Organization administrators can use the tools provided by the modules to perform administrative actions on Azure AD tenants.

# <span id="page-7-2"></span>**Modules**

Each management tool is referred to as a module. Currently, the following modules are available:

- Audit
- Group Management
- Migration
- Policy Management for Skype for Business Online
- Policy Management for Exchange Online
- Recovery for Azure Active Directory

## <span id="page-7-3"></span>Global Settings

On Demand Global Settings refers to management tools and configuration settings that apply to all On Demand modules. This includes tenant management tasks and downloading audit logs.

# <span id="page-8-0"></span>**Organizations**

On Demand administration is based on organizations. When a user signs up for On Demand, an organization is created.

<span id="page-8-1"></span>You can add users to an organization. To add a user, click Settings in the navigation panel on the left and then click Permissions.

# Azure Active Directory tenants

Microsoft Azure also uses the concept of an organization. An Azure Active Directory (Azure AD) tenant is representative of an organization. It is a dedicated instance of the Azure AD service that an organization receive and owns when it signs up for a Microsoft cloud service such as Azure, Microsoft Intune, or Office 365. Each Azure AD tenant is distinct and separate from other Azure AD tenants.

A tenant houses the users in a company and the information about them - their passwords, user profile data, permissions, and so on. It also contains groups, applications, and other information pertaining to an organization and its security. For more information see this [Microsoft](https://docs.microsoft.com/en-us/azure/active-directory/develop/active-directory-howto-tenant) help page.

# Group Management overview

<span id="page-9-0"></span>On Demand Group Management controls the chaos of managing Azure Active Directory (AD) and Office 365 groups with group creation policies for naming, attestation, expiration, quantity limits, and more. The Group Management module safely empowers users with self-service group creation, management, and group membership reporting.

## <span id="page-9-1"></span>Concepts in Goup Management

It is a good idea to understand the following concepts before working with Group Management:

- [Understanding](#page-9-2) user and manager
- [Understanding](#page-9-3) resource
- [Understanding](#page-10-0) group

## <span id="page-9-2"></span>Understanding user and manager

User is a role in Group Management, a user usually does not have any administrative permissions assigned. However, a user can apply for other roles (such as HR, IT) via [Self-Services](#page-26-1) to obtain corresponding permissions. A user can be assigned as a manager, and each users (except the top level ones in the organization structure) can only have one manager assigned in Group Management.

TIP: Group Management provides an organization chart based on the relationships between managers and their subordinates within a directory. Directory Administrators, and users with at least one permission (in the Edit Permissions list when editing a role) assigned can see the chart by clicking the organizationchart icon on the Users tab.

## <span id="page-9-3"></span>Understanding resource

A resource is an application integrated with an on-premises AD or the Azure AD for identity management. Access to the application is based on roles which can be centrally created via Group Management, as creating a role for a resource also creates a bound group (security group) for access control.

Group Management resources are classified into the following types:

• Built-in resource: Permissions to an application can be granted directly to users as they are successfully assigned a resource role. For more information about the available built-in resource types, see [Resource](#page-23-1) settings.

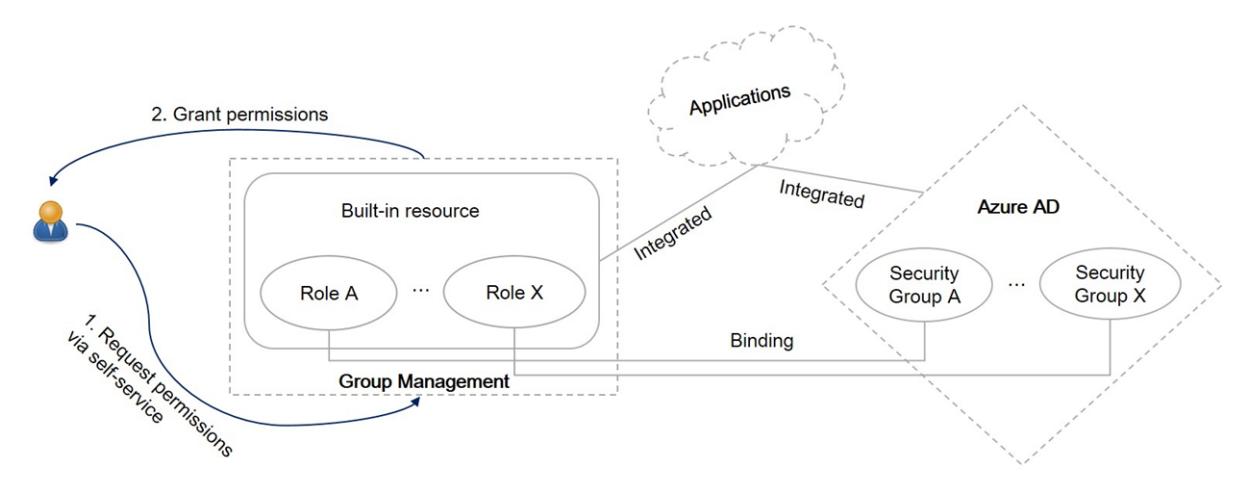

• Non-built-in resource: Permissions to an application can be still granted to users via resource roles, but you must grant permissions to the bound security groups within the application in advance.

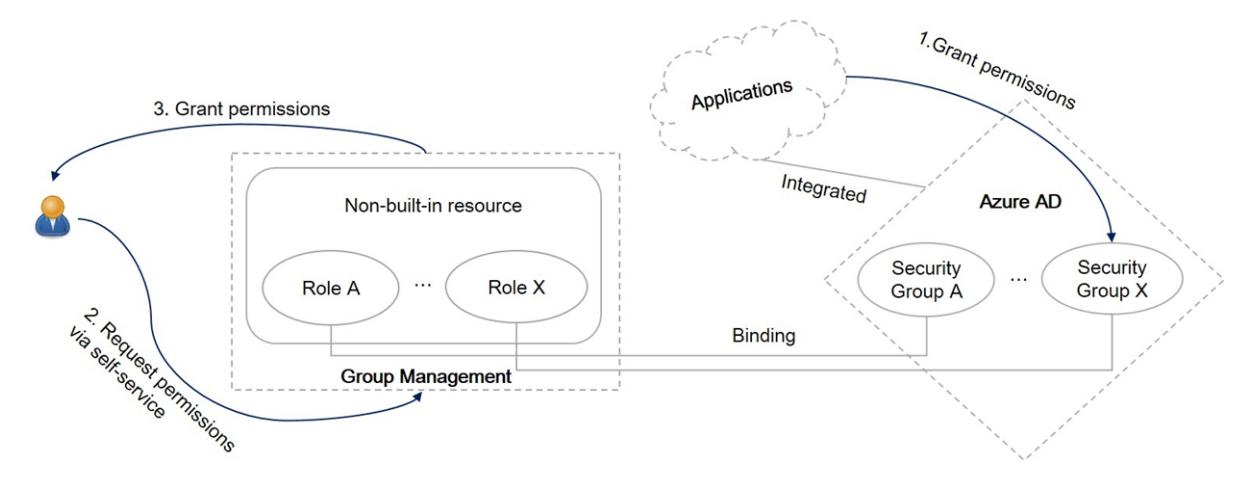

Permissions to a resource in Group Management are managed by roles. A resource in Group Management comes with a default role Owner, and can have multiple custom roles for different access permissions to the resource. Each role can be assigned to one or more users.

A resource owner can perform the following tasks via [Self-Services](#page-26-1):

- Manage members for all resource roles
- Create a resource attestation

## <span id="page-10-0"></span>Understanding group

Group Management supports for all the Office 365 and Azure AD groups, including:

- Office 365 groups
- Security groups (including mail-enabled security groups)
- Distribution lists

Group roles in Group Management include Owner and Member, and both of them can be assigned to one or more users.

A group owner can perform the following tasks via [Self-Services](#page-26-1):

- Manage group owners
- Manage group members
- <span id="page-11-0"></span>• Create a group attestation

# Roles and permissions

Access to the Group Management features is based on roles. Group Management provides the following built-in roles:

- **.** Global [Administrator](#page-11-1)
- Directory [Administrator](#page-11-2)
- [General](#page-12-0) User

<span id="page-11-1"></span>A Directory Administrator can also create custom roles and edit their permissions, see [Roles](#page-26-0).

## Global Administrator

The users who are added as "Organization administrator" and "Group Management module administrator" for the organization at On Demand Home are automatically assigned this role. For more information about these types of administrators, refer to On Demand Global Settings User Guide. Permissions include:

- Manage all directories in the organization.
- Manage Directory Administrators for all directories.

## <span id="page-11-2"></span>Directory Administrator

A Global Administrator can assign Directory Administrator for a directory, see Assigning Directory [Administrator.](#page-13-1) A Directory Administrator can also assign this role to other users, see Directory [Administrators](#page-27-1). Permissions include:

- Access to all the directory's administrative features.
- Manage Directory Administrators for the directory.

## <span id="page-12-0"></span>General User

All users in a directory are automatically assigned this role. Permissions include:

- Access to all Group Management self-services.

# Getting started

<span id="page-13-0"></span>Before getting started with Group Management, the tenant must have already been added to On Demand, and admin consent has been granted for the Group Management module on the On Demand Home site. For more information about adding a tenant and granting admin consent, refer to On [Demand](https://support.quest.com/technical-documents/on-demand-global-settings/current/user-guide/) Global Settings User Guide.

#### To get started on a new tenant in Group Management

- 1. Assigning Directory [Administrator](#page-13-1)
- <span id="page-13-1"></span>2. [Initializing](#page-13-2) data for new tenant

# Assigning Directory Administrator

The Global Administrator can assign the Directory Administrator role to one or more users. For more information about the Directory Administrator permissions, see Roles and [permissions](#page-11-0).

#### To assign Directory Administrator to users

- 1. In the Group Management Portal, select Directories under GLOBAL ADMINISTRATOR in the side navigation panel.
- 2. Click MANAGE DIRECTORY ADMINISTRATORS on the tenant.
- 3. Add one or more users to the list.
- <span id="page-13-2"></span>4. Click SAVE.

# Initializing data for new tenant

When a Directory Administrator opens the tenant page in Group Management for the first time, an initialization process is available on the page. The process imports the existing users and groups from tenant, and makes them ready for Group Management.

#### To initialize data for a new tenant

- 1. In the Group Management Portal, select the new tenant under DIRECTORY ADMINISTRATOR in the side navigation panel.
- 2. On the initialization start page, click **START**.
- 3. After the initialization is complete, click PROCEED.

See also: Appendix: Attribute mappings between Azure AD and Group [Management](#page-33-0)

# <span id="page-15-0"></span>Working as Global Administrator

- **.** Global [Settings](#page-15-1)
- <span id="page-15-1"></span>• [Directories](#page-15-3)

# Global Settings

The following settings are available to Global Administrators on the Global Settings page:

• [Notification](#page-15-2)

## <span id="page-15-2"></span>**Notification**

A Global Administrator can set the number of days to retain user notifications in Group Management. This setting applies to all the directories in the organizaiton. The default value is 0, meaning the notifications are retained forever.

#### To set retention policy for user notifications

- 1. In the Group Management Portal, select Global Settings under GLOBAL ADMINISTRATOR in the side navigation panel.
- 2. Click the Notification tile.
- 3. Set the number of days to retain user notifications.
- <span id="page-15-3"></span>4. Click Save.

# **Directories**

The Directories page lists all the directories managed by the Global Administrator. Each tile represents a directory, and the messages on the tile indicate:

- If the required admin consent has been granted to Group Management.
- If the directory is managed with the current organization.

To manage Directory Administrators for a directory, click MANAGE DIRECTORY ADMINISTRATORS. See Assigning Directory [Administrator](#page-13-1) for more information.

# <span id="page-17-0"></span>Working as Directory Administrator

- Viewing [dashboard](#page-17-1)
- [Managing](#page-17-2) resources
- [Managing](#page-20-3) groups
- [Managing](#page-22-4) settings
- <span id="page-17-1"></span>• [Managing](#page-28-0) users

## Viewing dashboard

Group Management provides a dashboard for each directory to display the following statistical information:

- The total number of resources
- The total number of groups (including Office 365 groups, distribution lists, security groups, and mailenabled security groups)
- The total number of users
- The top 5 resource types that most resources are created with.
- The number of groups of each type (including Office 365 group, distribution list, security group, and mailenabled security group)

<span id="page-17-2"></span>To view the dashboard for a directory, select the directory under DIRECTORY ADMINISTRATOR in the side navigation panel, and select the Dashboard tab.

# Managing resources

To manage resources and their roles, select the directory under DIRECTORY ADMINISTRATOR in the side navigation panel, and select the Resources tab.

- [Managing](#page-18-0) resources
- [Managing](#page-19-1) resource roles

## <span id="page-18-0"></span>Managing resources

- Adding a [resource](#page-18-1)
- Editing a [resource](#page-18-2)
- Deleting a [resource](#page-19-0)

## <span id="page-18-1"></span>Adding a resource

### **Prerequisites**

Before adding a resource, complete the [Resource](#page-23-1) settings on Settings > Polices > Resource.

### To add a resource

- 1. On the Resources tab, click ADD.
- 2. Edit the general information for the new resource.
- 3. Click ADD.

A resource owner must be selected when adding the resource. To edit roles and their members for the new resource, see [Managing](#page-19-1) resource roles.

## <span id="page-18-2"></span>Editing a resource

The following general information of a resource can be edited after the resource has been added to Group Management:

- Resource category
- Location
- Expiration date
- Description

#### To edit general information of a resource

- 1. On the Resources tab, search for and select the resource you want to edit.
- 2. Click MORE > EDIT.
- 3. Edit general information for the resource.
- 4. Click SAVE.

To edit roles for the resource, see [Managing](#page-19-1) resource roles.

## <span id="page-19-0"></span>Deleting a resource

### To delete a resource

- 1. On the Resources tab, search for and select the resource you want to delete.
- 2. Click MORE > DELETE.
- <span id="page-19-1"></span>3. Click YES.

## Managing resource roles

For information about the resource roles, see [Understanding](#page-9-3) resource. To manage roles for a resource, select the resource on the Resources tab and click VIEW.

- Adding a [resource](#page-19-2) role
- Editing a [resource](#page-19-3) role
- [Assigning](#page-20-0) a resource role
- [Unassigning](#page-20-1) a resource role
- $\bullet$  Deleting a role

### <span id="page-19-2"></span>Adding a resource role

### To add a resource role

- 1. Click ADD ROLE on the Roles subpage.
- 2. Edit the role information.
- 3. Click SAVE.

### <span id="page-19-3"></span>Editing a resource role

The following general information of a role can be edited:

- Description
- The setting Allow users to apply for this role.

#### To edit a resource role

- 1. On the Roles sub page, select the role you want to edit.
- 2. Click EDIT ROLE on the tab.
- 3. Edit the role information.
- 4. (For resource of built-in type only) Click PERMISSIONS to edit the role's permissions.
- 5. Click SAVE.

## <span id="page-20-0"></span>Assigning a resource role

### To assign a resource role

- 1. On the Roles sub page, select the role you want to assign.
- 2. On the tab, click ADD.
- 3. Search for and select the user you want to assign to on the Users tab, and set an expiration date. TIP: The option Membership Expires is not available when you assign the role Owner.
- 4. Click SELECT.
- 5. Repeat step 3 and 4 to assign the role to more users.
- 6. Click SUBMIT.

## <span id="page-20-1"></span>Unassigning a resource role

### To unassign a resource role

- 1. On the Roles sub page, select the role you want to unassign.
- 2. Select the users you want to unassign from.
- 3. Click REMOVE.
- 4. Click YES.

### <span id="page-20-2"></span>Deleting a resource role

### To delete a resource role

- 1. On the Roles sub page, select the role you want to delete.
- 2. Click DELETE ROLE.
- 3. Click YES.
- <span id="page-20-3"></span>TIP: The default role Owner cannot be deleted. i

# Managing groups

To manage groups and their roles, select the directory under DIRECTORY ADMINISTRATOR in the side navigation panel, and select the Groups tab.

- [Managing](#page-21-0) groups
- [Managing](#page-22-1) role members for a group

## <span id="page-21-0"></span>Managing groups

- $\bullet$  [Adding](#page-21-1) a group
- $\bullet$  [Editing](#page-21-2) a group
- [Deleting](#page-22-0) a group

## <span id="page-21-1"></span>Adding a group

### **Prerequisites**

Before adding a group, complete the Group [settings](#page-24-0) on Settings > Polices > Group.

### To add a group

- 1. On the Groups tab, click ADD.
- 2. Edit the general information for the new group. NOTE: A group owner must be specified when adding a group. For more information about the group owner, see [Understanding](#page-10-0) group.
- 3. Click ADD.

<span id="page-21-2"></span>To add role members for the new group, see [Managing](#page-22-1) role members for a group.

## Editing a group

The following general information of a group can be edited after the group has been added to Group Management:

- Group category
- Description
- Expiration date

### To edit general information of a group

- 1. On the Groups tab, select the group you want to edit.
- 2. Click MORE > EDIT.
- 3. Edit general information for the group.
- 4. Click SAVE.

To manage role members for the group, see [Managing](#page-22-1) role members for a group.

## <span id="page-22-0"></span>Deleting a group

### To delete a group

- 1. On the Groups tab, select the group you want to delete.
- 2. Click MORE > DELETE.
- <span id="page-22-1"></span>3. Click YES.

## Managing role members for a group

For information about the group roles, see [Understanding](#page-10-0) group.

- **[Assigning](#page-22-2) a group role**
- [Unassigning](#page-22-3) a group role

## <span id="page-22-2"></span>Assigning a group role

#### To assign a group role

- 1. On the Role sub page, select the role you want to assign.
- 2. On the tab, click ADD.
- 3. Search for and select the user you want to assign to on the Users tab, and set an expiration date. **TIP:** The option Membership Expires is not available when you assign the role Owner.
- 4. Click SELECT.
- 5. Repeat step 3 and 4 to assign the role to more users.
- 6. Click SUBMIT.

### <span id="page-22-3"></span>Unassigning a group role

### To unassign a group role

- 1. On the Roles sub page, select the role you want to unassign.
- 2. Select the users you want to unassign from.
- 3. Click REMOVE.
- <span id="page-22-4"></span>4. Click YES.

# Managing settings

To manage settings for a directory, select the directory under DIRECTORY ADMINISTRATOR in the side navigation panel, and select the Settings tab.

- [Policies](#page-23-0)
- [Roles](#page-26-0)
- **[Self-Services](#page-26-1)**
- <sup>l</sup> [Value](#page-27-0) Sets
- Directory [Administrators](#page-27-1)
- [Synchronization](#page-27-2)

## <span id="page-23-0"></span>**Policies**

- [Resource](#page-23-1) settings
- Group [settings](#page-24-0)
- **.** User [settings](#page-25-0)

### <span id="page-23-1"></span>Resource settings

The following resource settings are available on the Resource tab:

- [Resource](#page-23-2) Type
- [Resource](#page-24-1) Security Level
- [Resource](#page-24-2) Naming Rule
- [Resource](#page-24-3) Category

### <span id="page-23-2"></span>Resource Type

Resource types are used to categorize the resources to facilitate management. A resource type must be specified when creating a resource.

Group Management provides the following built-in resource types:

#### • Office 365 License

This resource type is used to manage the Office 365 license assignment in the organization. Each Office 365 license is automatically associated with a role named the same as the license. Group Management automatically assigns a license to users when they are assigned the role of the license, or remove the license from them when the role is unassigned.

The Office 365 License resource type is available after enabled. To enable it, click ENABLE OFFICE 365 LICENSE on the Resources tab. After it's enabled, a resource named as Office 365 Licenses can be found in the resource list on the Resources tab.

#### • Microsoft OneDrive

This resource type is used to manage user access to the company-wide top-level OneDrive folders. Each OneDrive folder is associated with a resource of this type. Roles with different sets of permissions can be created for a resource to manage access to the company-wide top-level OneDrive folder.

<sup>l</sup> GM

This resource type is used to manage user access to the Group Management features by roles, see [Roles](#page-26-0) for more information. A resource of this type named as GM can be found in the resource list on the Resources tab.

### <span id="page-24-1"></span>Resource Security Level

Resource automatic attestation can be scheduled by Resource Security Level to run attestations regularly. When enabling automatic attestation, define the attestation interval, scope and duration. Resource Security Level also includes these settings:

- Temp. resource lifetime: The default days a temporary resource will expire in. This setting applies when selecting the expiration date for a resource.
- Temp. membership valid: The default days a temporary membership will expire in. This setting applies when selecting the expiration date for a user.

### <span id="page-24-2"></span>Resource Naming Rule

The resource naming rule defines the syntax to name a resource when Adding a [resource](#page-18-1). When editing a resource naming rule, the following data types are available for each field in the syntax:

- Flexible Text: Allows users to input flexible text in the field.
- **.** Fixed Text: Specifies the field with fixed text.
- Value Set: Specifies the field with a value set. Users will need to select a value from the specified value set for the field. To manage value sets, see [Value](#page-27-0) Sets.
- User Attribute
	- Job title: The Job title attribute of the current user automatically applies.
	- Office: The Office attribute of the current user automatically applies.

### <span id="page-24-3"></span>Resource Category

A resource category is a combination of [Resource](#page-24-1) Security Level and [Resource](#page-24-2) Naming Rule. A resource category must be specified when creating a resource.

### <span id="page-24-0"></span>Group settings

The following group settings are available on the Group tab:

- **.** Group [Security](#page-24-4) Level
- **.** Group [Naming](#page-25-1) Rule
- Group [Category](#page-25-2)

### <span id="page-24-4"></span>Group Security Level

Group automatic attestation can be scheduled by Group Security Level to run attestations regularly. When enabling automatic attestation, define the attestation interval, scope and duration. Group Security Level also includes these settings:

- Temp. group lifetime: The default days a temporary group will expire in. This setting applies when selecting the expiration date for a group.
- Temp. membership valid: The default days a temporary membership will expire in. This setting applies when selecting the expiration date for a user.

### <span id="page-25-1"></span>Group Naming Rule

The group naming rule defines the syntax to name a group when [Adding](#page-21-1) a group. When editing a group naming rule, the following data types are available for each field in the syntax:

- Flexible Text: Allows users to input flexible text in the field.
- Fixed Text: Specifies the field with fixed text.
- Value Set: Specifies the field with a value set. Users will need to select a value from the specified value set for the field. To manage value sets, see [Value](#page-27-0) Sets.
- User Attribute
	- Job title: The Job title attribute of the current user automatically applies.
	- Office: The Office attribute of the current user automatically applies.

### <span id="page-25-2"></span>Group Category

A group category is a combination of Group [Security](#page-24-4) Level and Group [Naming](#page-25-1) Rule. A group category must be specified when creating a group.

### <span id="page-25-0"></span>User settings

The following user settings are available on the User tab:

- **.** User ID [Naming](#page-25-3) Rule
- **[Built-in](#page-25-4) Value Sets**

### <span id="page-25-3"></span>User ID Naming Rule

The User ID Naming Rule defines the user ID (the part before @) syntax of a user which applies to the User ID field for [On-boarding](#page-28-1) a user. When editing a user ID naming rule, the following data types are available for each field in the syntax:

- User Attribute
	- First Name: Uses the input value of the First name field when on-boarding the user.
	- Last Name: Uses the input value of the Last name field when on-boarding the user.

### <span id="page-25-4"></span>Built-in Value Sets

The following are the available built-in value sets for user management:

- Office: Applies to the Office field when [On-boarding](#page-28-1) a user and [Editing](#page-28-2) a user.
- **Employee type:** Applies to the **Employee type** field when [On-boarding](#page-28-1) a user and [Editing](#page-28-2) a user.
- Job title: Applies to the Job title field when [On-boarding](#page-28-1) a user and [Editing](#page-28-2) a user.
- **Business unit:** Applies to the Business unit field when [On-boarding](#page-28-1) a user and [Editing](#page-28-2) a user.

## <span id="page-26-0"></span>Roles

The Roles page allows Directory Administrator to create custom roles in Group Management, and assign each role a set of permissions to access to the Group Management features. Each role can be assigned to one or more users. The roles on this page are created for the resource GM, see [Resource](#page-23-1) settings for more information about the resource GM.

The following roles are automatically created by Group Management:

- <sup>l</sup> Owner
- $\cdot$  HR
- $\blacksquare$

NOTE: The role Owner cannot be deleted. i

## <span id="page-26-1"></span>Self-Services

Group Management self-services provide users access to the directory resources and functional features via approval processes, for example, a user submits a request for an Office 365 license, and once the request is approved, the license will be automatically assigned to the user.

The Self-Services page allows Directory Administrator to view all the available self-services, and associate an approval process for each of them.

- [Services](#page-26-2)
- **Approval [Processes](#page-26-3)**

### <span id="page-26-2"></span>**Services**

The Services tab lists all the self-services provided by Group Management. Each self-service must be associated with an approval process defined on the Approval [Processes](#page-26-3) tab.

NOTE: If no approval is required for a self-service, associate the self-service with an approval process without any approval steps.

## <span id="page-26-3"></span>Approval Processes

The **Approval Processes** tab lists the available approval processes for self-services. An approval process contains a general workflow, and optional BU-specific workflows. The approval process will use the BUspecific workflow when a specific workflow has been created for the requester's BU, otherwise, the general workflow will apply.

When an approval process requires a level-N manager who does not exist for the requester (for example, the approval process requires a level-3 manager, but the requester does not have a level-3 manager at all by the organization structure), the approval process will go to the requester's direct manager (the person that the requester reports to) instead.

TIP: Group Management provides an organization chart based on the relationships between managers and their subordinates within a directory. Directory Administrators, and users with at least one permission (in the Edit Permissions list when editing a role) assigned can see the chart by clicking the organizationchart icon on the Users tab.

Generally, a user cannot approve a request submitted by himself or herself. When the approver of a step is supposed to be the same person as the requester, and according to the approval process,

- The approver is the specific user: The approval process cannot move on any further.
- The approver is a resource or group owner: The requester himself or herself cannot approve the request (but other owners of the resource or group can do).

## <span id="page-27-0"></span>Value Sets

When on-boarding a user, or define a naming rule syntax, each of the following fields provides a value list for users to select one:

- **Business unit**
- Office
- Employee type
- Job title

These values are managed as Built-in Value Sets on the Value Sets page. Besides these built-in ones, Directory Administrator can also create Custom Value Sets on the page for defining naming rule syntax.

## <span id="page-27-1"></span>Directory Administrators

A Directory Administrator can assign or unassign the Directory Administrator role to one or more users on the Directory Administrators page. For more information about the Directory Administrator permissions, see [Roles](#page-11-0) and [permissions.](#page-11-0)

## <span id="page-27-2"></span>**Synchronization**

A regular full synchronization is established between Group Management and the directory to keep your data consistent. The following synchronization settings are available on the page:

- Sync direction for users: Can be from Azure AD to GM, or from GM to Azure AD.
- Sync direction for groups: Can be from Azure AD to GM, or from GM to Azure AD.
- Sync interval: Defines how often synchronization occurs. The default value is 12 hours.

Each row in the Sync Results table indicates the results of a synchronization , including:

- Sync time
- Sync direction
- The number of users and groups on the source before sync
- The number of users and groups on the target that were synced from the source

See also: Appendix: Attribute mappings between Azure AD and Group [Management](#page-33-0)

# <span id="page-28-0"></span>Managing users

To manage users, select the directory under DIRECTORY ADMINISTRATOR in the side navigation panel, and select the Users tab.

- $\bullet$  [On-boarding](#page-28-1) a user
- $\bullet$  [Editing](#page-28-2) a user
- [Off-boarding](#page-28-3) a user

## <span id="page-28-1"></span>On-boarding a user

#### **Prerequisites**

Before on-boarding a user, complete the User [settings](#page-25-0) on Settings > Polices > User.

#### To on-board a user

- 1. On the Users tab, click ON BOARD on the page.
- 2. Edit information for the new user.
- <span id="page-28-2"></span>3. Click ON BOARD.

## Editing a user

#### To edit a user

- 1. On the Users tab, select the user you want to edit.
- 2. Click MORE > EDIT.
- 3. Edit the user's information.
- <span id="page-28-3"></span>4. Click SAVE.

## Off-boarding a user

#### To off-board a user

- 1. On the Users tab, select the user you want to off-board.
- 2. Click MORE > OFF BOARD.
- 3. Click OK.

 $\overline{\mathbf{I}}$  TIP: If the user to be off-boarded is a manager, you will be prompted to assign a new manager before off-boarding.

# Working as General User

<span id="page-29-0"></span>When a user logs in to Group Management, the following menu is available under GENERAL USER in the side navigation panel:

- My [Profile](#page-29-1)
- My [Activities](#page-30-1)
- [Gallery](#page-31-1)
- <span id="page-29-1"></span>• New [Request](#page-31-2)

# My Profile

The following tabs are available on the My Profile page:

- [Basic](#page-29-2)
- My [Resources](#page-29-3)
- <span id="page-29-2"></span>• My [Groups](#page-30-0)

## **Basic**

<span id="page-29-3"></span>This tab shows general information of the user, and a list of users who share the same manager.

## My Resources

This tab lists all the resources that the user has joined as an owner on the Owner sub tab, and as other roles on the Others sub tab. The user can click a resource in the list to perform the following actions:

- View the resource's general information
- View the roles assigned to the current user
- View the available roles for the resource
- Submit requests of various types for the resource

## <span id="page-30-0"></span>My Groups

This tab lists all the groups that the user has joined as an owner on the Owner sub tab, and as a member on the Member sub tab. The user can click a group in the list to perform the following actions:

- View the group's general information
- View the roles assigned to the current user
- <span id="page-30-1"></span>• Submit requests of various types for the group

## My Activities

The following tabs are available on the My Activities page:

- My [Requests](#page-30-2)
- My [Approvals](#page-30-3)
- My [Attestations](#page-31-0)

## <span id="page-30-2"></span>My Requests

The My Requests tab lists all the requests submitted by the user, including the requests that have been approved or rejected, and the ones that are still awaiting approval. Clicking on each request will open a page showing the current approval progress, and other detailed information about the request.

The user can cancel a request that is still awaiting approval (the request status shows **In progress**) on this tab.

#### To cancel an In Progress request:

- 1. On the My Requests tab, search for and select the request you want to cancel.
- 2. Click the ... icon and select **CANCEL**.
- 3. Input the reason you cancel the request.
- <span id="page-30-3"></span>4. Click SUBMIT.

## My Approvals

The My Approvals tab lists all the requests that require approval from the user, including the requests that have been approved or rejected by the user, and the ones that are still awaiting approval. Clicking on a request opens a page showing the detailed information on the request.

The user can approve or reject a request by clicking the … icon on the request and selecting APPROVE or REJECT.

## <span id="page-31-0"></span>My Attestations

The My Attestations tab lists all the attestation requests that require the user to respond.

Each attestation request comes with a due date, the user needs to handle them before they expire. Once the user has selected YES or NO for an attestation request, it cannot be changed any more even when it is still before the due date.

When a user does not respond to an attestation request before the due date, and

- The user is the resource or group owner: It will be considered as that the user does not want to keep the resource or group any more.
- The user is NOT the resource or group owner: It will be considered as that the user does not want to be a member of the resource or group any more.

# <span id="page-31-1"></span>**Gallery**

The Gallery page lists all the users, resources, and groups in the directory on each tab.

On the Resources tab, the user can request to add a resource by clicking ADD A RESOURCE on the page, and can also apply for a role of a resource by clicking the … icon for the resource in the list and selecting the role. On the Groups tab, the user can request to add a group by clicking ADD A GROUP on the page, and can also apply for the Owner or Member role of a group by clicking the … icon for the group in the list and selecting the role.

# <span id="page-31-2"></span>New Request

The New Request page allows the user to submit various requests for groups and resources on the Group or Resource tab.

## <span id="page-31-3"></span>Custom Attestation

The custom attestation can be used as a tool to launch a survey. The user can make one question for the survey, and define the scope with specified users.

i TIP: Make a Yes/No question: Customizing answer choices is not supported yet, recipients can only select Yes or No to answer your question.

### To request to launch a survey

- 1. On the Others tab, click the Custom Attestation tile.
- 2. Search for and select the user to define the survey scope.
- 3. Click SELECT.
- 4. Repeat step 2 and 3 to add more users.
- 5. Click NEXT.
- 6. Fill the form.
- 7. Click SUBMIT.

# <span id="page-33-0"></span>Appendix: Attribute mappings between Azure AD and Group Management

#### Table 1: Attribute mappings between Azure AD and Group Management

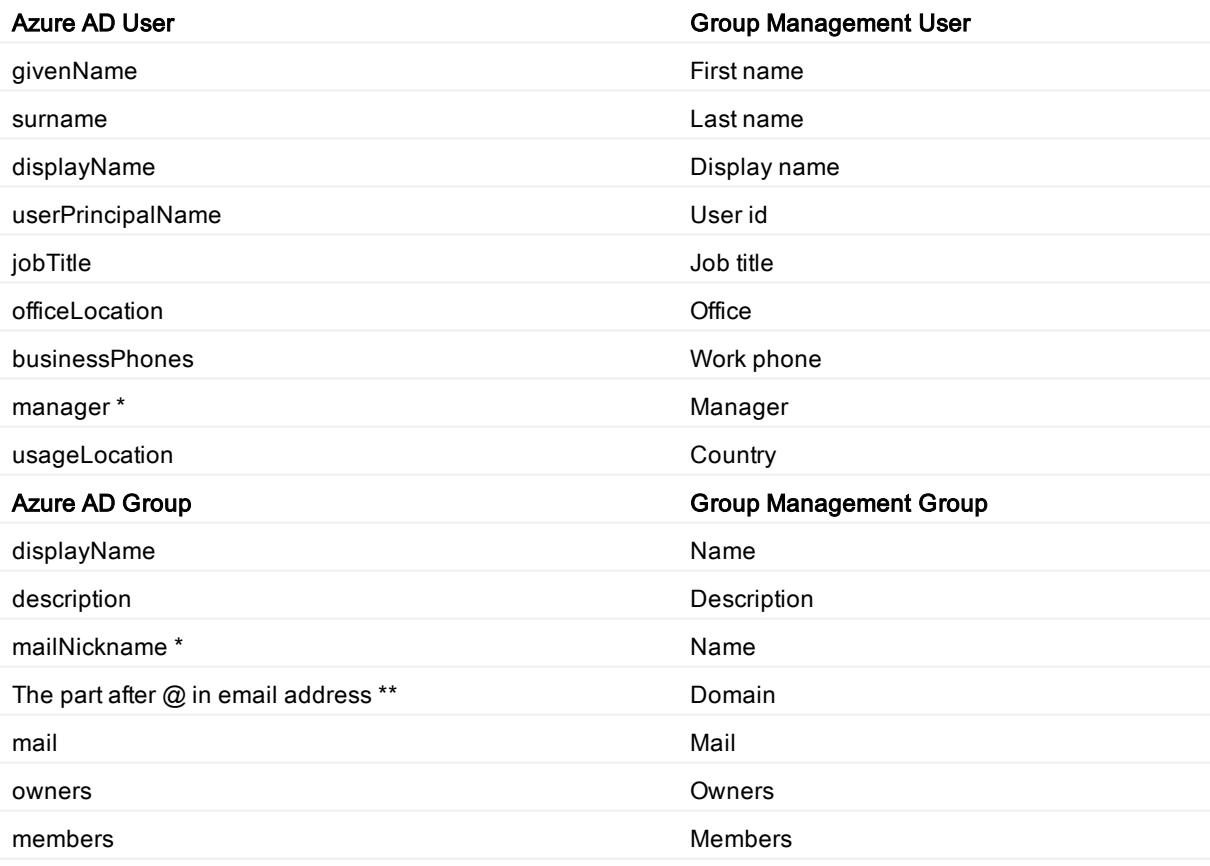

On Demand Group Management User Guide Appendix: Attribute mappings between Azure AD and Group Management 34

- \* Mapping from Group Management to Azure AD only.
- \*\* Mapping from Azure AD to Group Management only.

<span id="page-35-0"></span>Quest provides software solutions for the rapidly-changing world of enterprise IT. We help simplify the challenges caused by data explosion, cloud expansion, hybrid datacenters, security threats, and regulatory requirements. We are a global provider to 130,000 companies across 100 countries, including 95% of the Fortune 500 and 90% of the Global 1000. Since 1987, we have built a portfolio of solutions that now includes database management, data protection, identity and access management, Microsoft platform management, and unified endpoint management. With Quest, organizations spend less time on IT administration and more time on business innovation. For more information, visit [www.quest.com](https://www.quest.com/company/contact-us.aspx).

# <span id="page-35-1"></span>Technical support resources

Technical support is available to Quest customers with a valid maintenance contract and customers who have trial versions. You can access the Quest Support Portal at [https://support.quest.com](https://support.quest.com/).

The Support Portal provides self-help tools you can use to solve problems quickly and independently, 24 hours a day, 365 days a year. The Support Portal enables you to:

- Submit and manage a Service Request
- View Knowledge Base articles
- Sign up for product notifications
- Download software and technical documentation
- View how-to-videos
- Engage in community discussions
- Chat with support engineers online
- View services to assist you with your product

# **Glossary**

### <span id="page-36-0"></span>A

#### Active Directory

Microsoft Azure Active Directory (AD) is a multi-tenant, cloud based, directory and identity management service. For more information, see https://docs.microsoft.com/en-us/azure/activedirectory/active-directory-whatis

#### Admin consent

The process of approving the use of an application for the whole Microsoft Azure AD organization by the Microsoft Global administrator is referred to as admin consent. The Microsoft Global administrator must provide admin consent when adding a tenant to On Demand. When a tenant is first added, On Demand requests base admin consent permissions. Some modules can function using the base permission set while other require a higher level of admin consent permissions.

#### Administrator: Microsoft Azure AD Global Administrator

The Microsoft Azure AD Global administrator is the top level administrator role and has access to all features. The person who signs up for Azure becomes the Global Administrator.

#### Administrator: Module Administrator

Module administrators have permission to perform tasks in a specific module. You can add multiple module administrators to your On Demand organization.

#### Administrator: Office 365 Global Administrator

The Office 365 Global administrator has access to all Office 365 administrative features, including Skype for Business Online and Exchange Online

#### Administrator: On Demand Organization Administrator

The On Demand organization administrator role is the top level administrator role and has access to all features. By default, the user that completes the On Demand Sign Up process is assigned to the On Demand organization administrator role for the organization.

### M

#### Microsoft Azure

A cloud computing service created by Microsoft. It is used by developers and IT professionals for building, deploying, and managing applications and services through a global network of Microsoftmanaged data centers. Quest On Demand is hosted in Microsoft Azure.

#### Organization

On Demand administration is based on organizations. When a user signs up for On Demand, an organization is created. Administrators perform management tasks on Microsoft Active Directory tenants that have been added to the organization.

#### Organizational account: Microsoft

When you subscribe to Microsoft Azure, you create an organizational account. The subscription process prompts you to provide details about your organization and your organization's internet domain name registration. The organization information is used to create a new Azure Active Directory instance for the organization. Microsoft documentation sometimes refers to Organizational Accounts as Work or school Accounts to distinguish them from Microsoft Accounts.

### T

#### Tenant

In Azure Active Directory (Azure AD), a tenant is representative of a Microsoft Azure AD organization. It is a dedicated instance of the Azure AD service that an organization receives and owns when it signs up for a Microsoft cloud service such as Azure, Microsoft Intune, or Office 365. Each Azure AD tenant is distinct and separate from other Azure AD tenants.

O